Inkscape Intro, Project Make, Mr. Hays, Analy

Launch Inkscape. There is a shortcut on the desktop to it.

Inkscape starts with the select tool highlighted: Find this over on the left in the toolbar.

Select the rectangle tool and draw a rectangle.

Go back to the select tool. Choose "Fill and Stroke" from the Object menu. Set the color of your rectangle to filled and red. The Fill and Stroke settings should look like the image to the right. You may need to click the rectangle to enable the fill and you may need to adjust the top line from a zero to a 255.

You should now have a red rectangle on your workspace.

Zooming: With the rectangle still selected type the number 3. This zooms your workspace to the current selection (in this case your rectangle). If you type a 5 the window zooms to show your whole workspace (think of it as a piece of paper). You can also zoom by holding down the Control key and moving the mouse wheel.

Click on the rectangle a second time and the selection corners change. They should look something like this:

Click one of the corners to rotate your object so that it is at an angle.

Right click on your rectangle and choose Duplicate. Rotate the copy a quarter turn. Duplicate it again, and rotate another quarter turn. Repeat this one more time. Arrange your 4 rectangles in a shape like the following to the right.

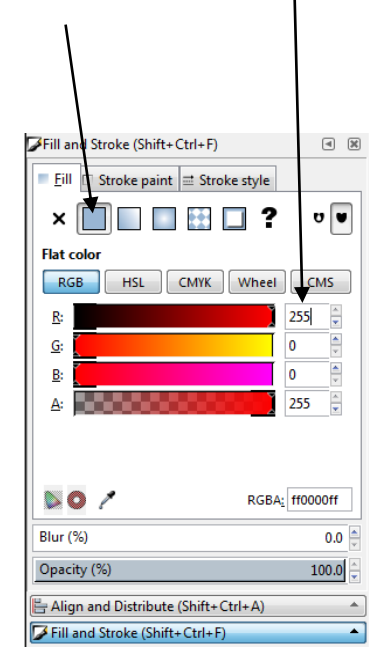

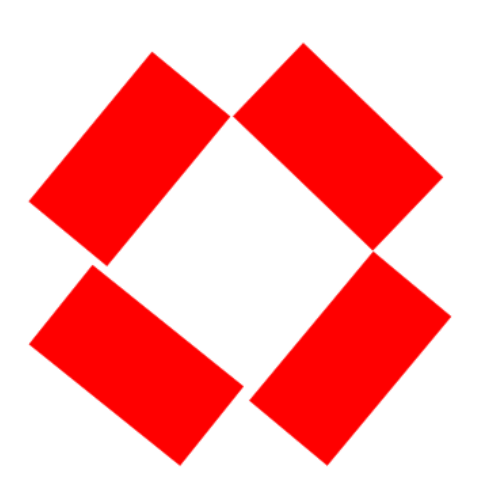

(continued on the next page)

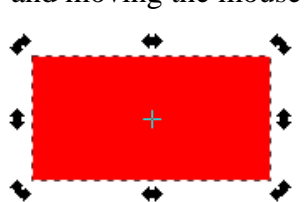

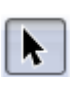

Add your name in a fun font, nice and big next to the image you've already made.

To do this, choose the text tool (the A over on the left). Then on the workspace, draw a rectangle, then start typing. Type your first and last names. While still using the text tool, do a Select All (Control-A or Select All under the Edit menu). Then click on the font menu on the toolbar, and change the font to something fun.

Choose the select tool again. Single click on your name and the selection corners will appear. Hold down the Control key and drag a corner to make your name larger or smaller.

Make your name nice and big, but keep it on the workspace (the page that Inkscape is using for you).

Type the number 5, that zooms the window to show the entire page that you are working with. Resize your name as appropriate to make it nice and big, but fitting on the paper.

Here's an example of what your project might look like here to the right:

Here's an example of a project not quite right, where I was not paying attention to the document boundaries:

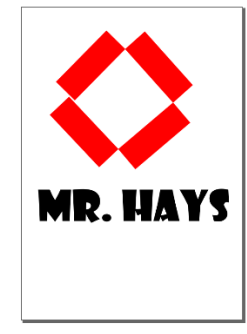

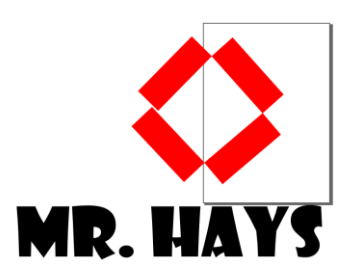

See that rectangle behind the red rectangles and above the name? That is the page where everything is supposed to be on. If you get into this state, you can do a Select-All (under the Edit menu) and then resize and move everything. Be sure to hold down the Control key to resize things proportionally. Here's an example of resizing it without the Control key to the right. I want your name and the rectangles to be proportional (like the first image above.)

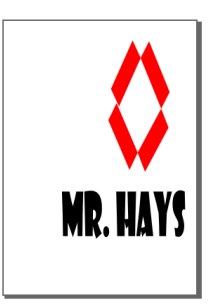

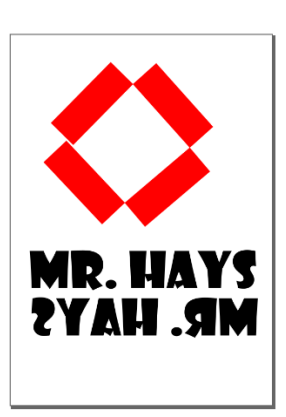

Make a duplicate of your name by selecting your name with the Select tool and then choosing Duplicate under the Edit menu (or Control-D). Move the copy so that it is below the original. Flip it horizontally with the  $\mathbb{A}$  tool on the toolbar. Your final project should look something like mine to the left.

Save your work by typing Control-S or by choosing Save under the File menu. Name your project "YOUR\_NAME Intro.svg" where "YOUR\_NAME" is your actual first and last name. Save it to the Desktop. If you don't know how to save something to the Desktop then ask for help from a classmate or from Mr. Hays.

Finally, turn your Inkscape file in to the Google Classroom for this assignment.